## Removing the Background on a Logo

## **Overview**

A transparent PNG is the best logo file format for your website. If you only have a JPG or PNG file with a colored or white background (as opposed to transparent), this guide will aid you in removing the background and turning your logo into a transparent PNG.

\* Note: The success of this method will depend on how defined the edges of your logo are. If your logo edges blend with the background color, the Wand tool will have difficulty differentiating what is the background and what is part of the logo. You'll need sufficient contrast between the logo and the background, and a high-resolution file will always yield better results.

## **Example:**

The logo on the left cannot be successfully cut out with the Wand tool since the white areas of the tiger blend right in with the background. The logo on the right has great contrast and clearly defined edges, so it will be able to be cut out with the Wand tool.

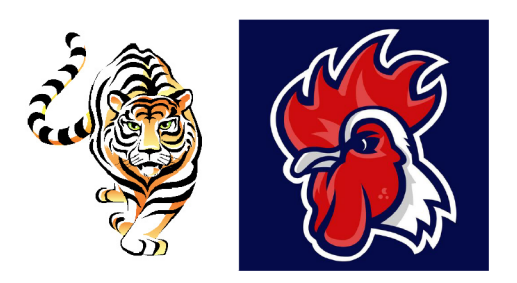

**Using Pixlr Editor:**

- Go to https://pixlr.com/editor
- Follow the steps in this video tutorial: https://youtu.be/U0WFQg95Ir0
- Once you have your logo saved as a transparent PNG, it is ready to be uploaded to the logos folder on your website.

\* Note: Pixlr is a third-party program and is not a Blackboard product, therefore Blackboard does not offer technical support for Pixlr if you should need assistance or have questions. The referenced video tutorial was not produced by Blackboard and is not affiliated in any way.